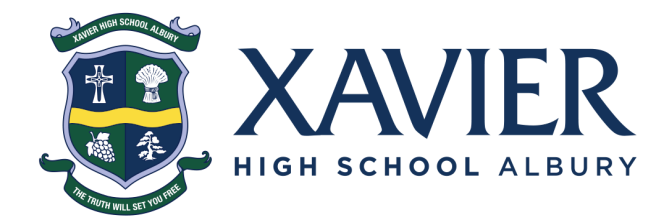

## XHS Compass Parent Guide

### <span id="page-0-0"></span>Getting Started - Logging In To Website

#### Open [Compass](https://xhsww-nsw.compass.education/) in a new tab

<https://xhsww-nsw.compass.education/> (copy and paste if clicking doesn't open it).

You will be provided a username and password similar to the one shown below:

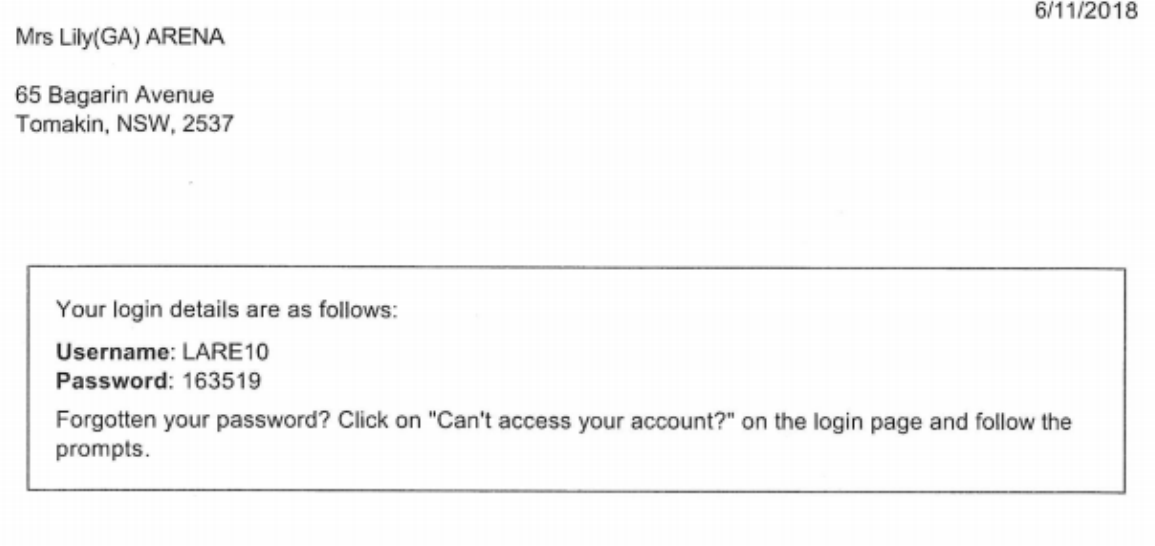

Input your provided username and password into the applicable boxes and then click Sign In.

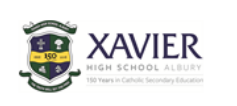

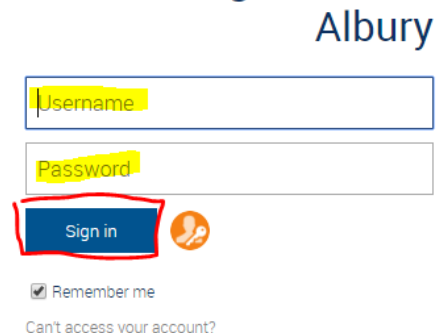

Xavier High School -

You are now logged into Compass.

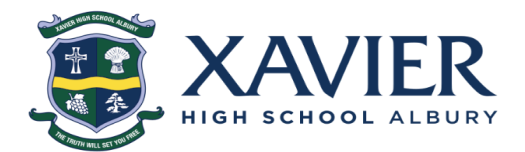

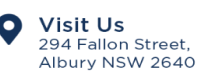

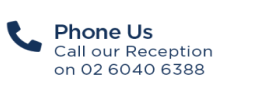

ぶく

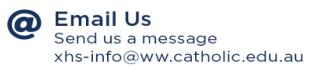

xhsww.catholic.edu.au

Getting Started - [Logging](#page-0-0) In To Website Forgot Login Details [\(Username](#page-2-0) and/or Password) [Navigating](#page-4-0) Compass [Home](#page-4-1) Page **[Student](#page-6-0) Profile** [Attendance](#page-7-0) Notes PTS Interviews [\(Conferences\)](#page-9-0) [Viewing](#page-13-0) Reports Interim Reports and Summative [Assessment](#page-15-0) Task Feedback [Compass](#page-17-0) App [Where](#page-17-1) Can I Get It? [How](#page-18-0) to Log In [What](#page-19-0) Does It Look Like?

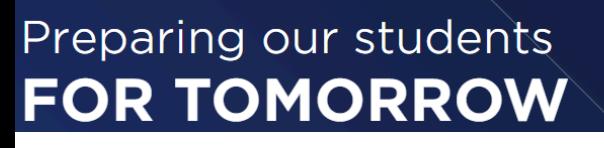

## <span id="page-2-0"></span>Forgot Login Details (Username and/or Password)

If you have lost or forgotten part of your login details please see below for instruction on how to retrieve this. After trying below, if you are still having an issue please email [xhs-info@ww.catholic.edu.au](mailto:xhs-info@ww.catholic.edu.au) or call our front office: 02 6040 6388

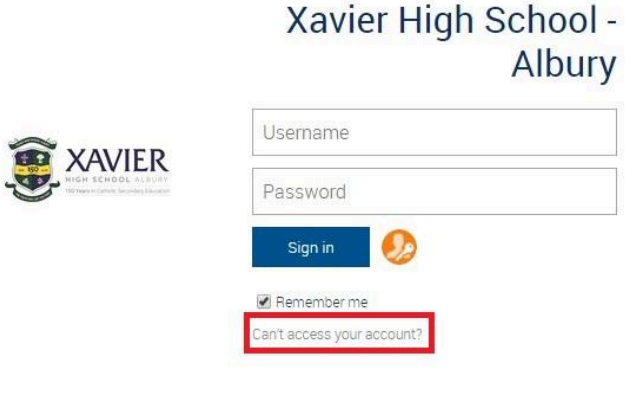

Whether you have lost/forgotten your username or password, in order to obtain either, you need to click on "Can't access your account?" (website) or "Forgot Password?" (app) - as shown in the screenshots.

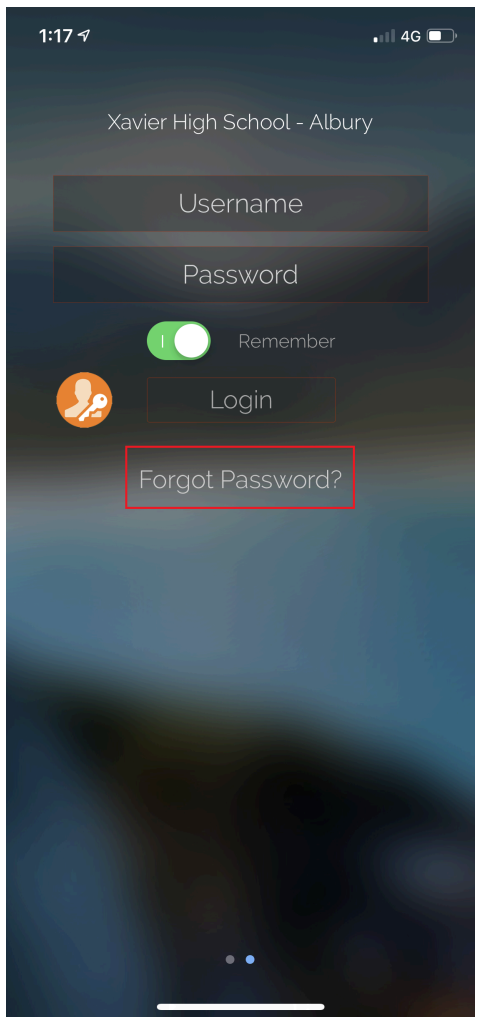

#### Forgot My Username

If have lost/forgotten your username, click/tap on "I don't know my username"

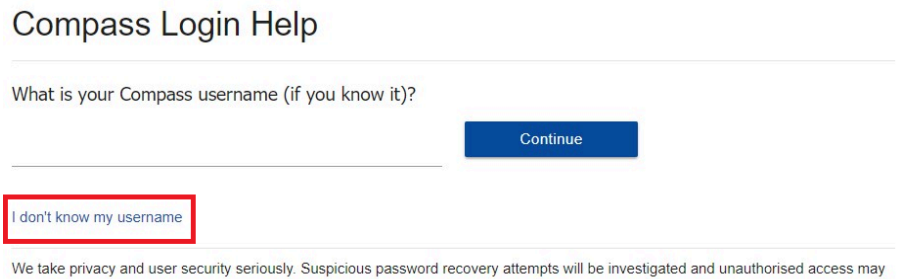

result in administrative penalties, civil and/or criminal charges.

You will then be asked for the email address or phone number you have provided the school.

If you have neither of these, you need to contact the school.

#### Forgot My Password

If you know your Compass username, you can enter that to obtain your password.

### **Compass Login Help**

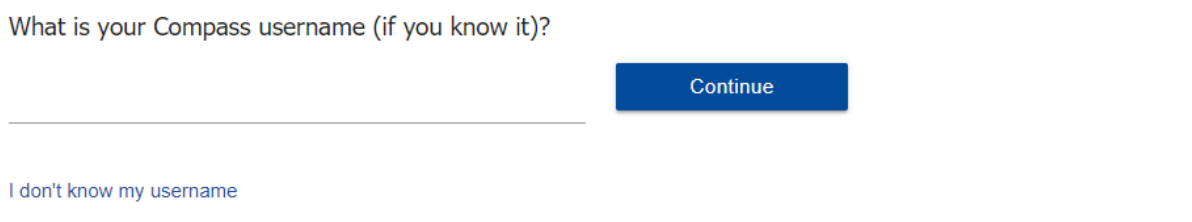

We take privacy and user security seriously. Suspicious password recovery attempts will be investigated and unauthorised access may result in administrative penalties, civil and/or criminal charges.

### <span id="page-4-0"></span>Navigating Compass

<span id="page-4-1"></span>Home Page

#### ★■/Ⅲ 24

## Welcome to the Xavier High School - Albury Portal

Use the links listed for each of your children to explore the portal. Dlease keep your mobile phone number and email address up to date

(Tools > Update My Details). The school will use this to contact you regarding attendance, events, news and more.

Profile (Attendance, Schedule, Reports)

- Add Attendance Note (Approved Absence/Late)

View Academic Reports

Profile (Attendance, Schedule, Reports) - Add Attendance Note (Approved Absence/Late) View Academic Reports

On the left side of the homepage, you will see your child(ren), and you can quickly access their applicable profiles to view attendance records, their timetable and reports.

You can also directly add attendance notes into Compass, explaining their absence.

It is important that your contact details are kept up to date so that the school can accurately notify you of your child(ren)'s absence via SMS and other communication sent via SMS or email. As highlighted on the left, you can quickly access this from the home page. You can also access this from any page within Compass, shown below.

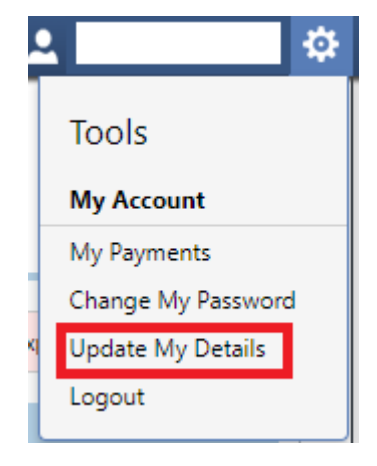

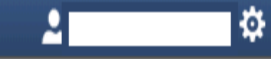

# Compass

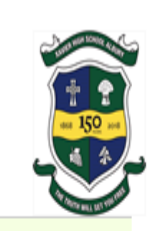

#### **My News**

Attendance: Attendance Note Required was recorded as 'not present' or 'late' without explanation. Click here for more information

#### Attendance: Attendance Note Required

was recorded as 'not present' or 'late' without explanation. Click here for more information

#### **Welcome to Compass**

Hi Parents,

Welcome to Compass!

In Compass you will be able to directly input your child(ren)'s attendance, access their reports & timetable and update your details. Please note that it may take up to two business days for your detail changes to be applied across our systems.

For a guide on how to use Compass, click here, or copy and paste this link into your web browser: https://docs.google.com/document/d/149hmAz4-pdiU8Bsx3n5V-xH0Sgwso2PViRna8B\_YE7Y/edit? usp=sharing

There will be more features added to Compass in the future, which be communicated to you throughout next year.

1 minute ago by Samuel Kramer

The right side of the homepage shows you news items and highlights those that require attention, such as an unexplained absence.

### <span id="page-6-0"></span>Student Profile

The student profile allows you to see your child's daily attendance & schedule, as well as any important notifications regarding your child and their attendance.

Across the top of the page, you can also dive deeper into their schedule in order to see their entire timetable, see their full attendance history, and access their reports.

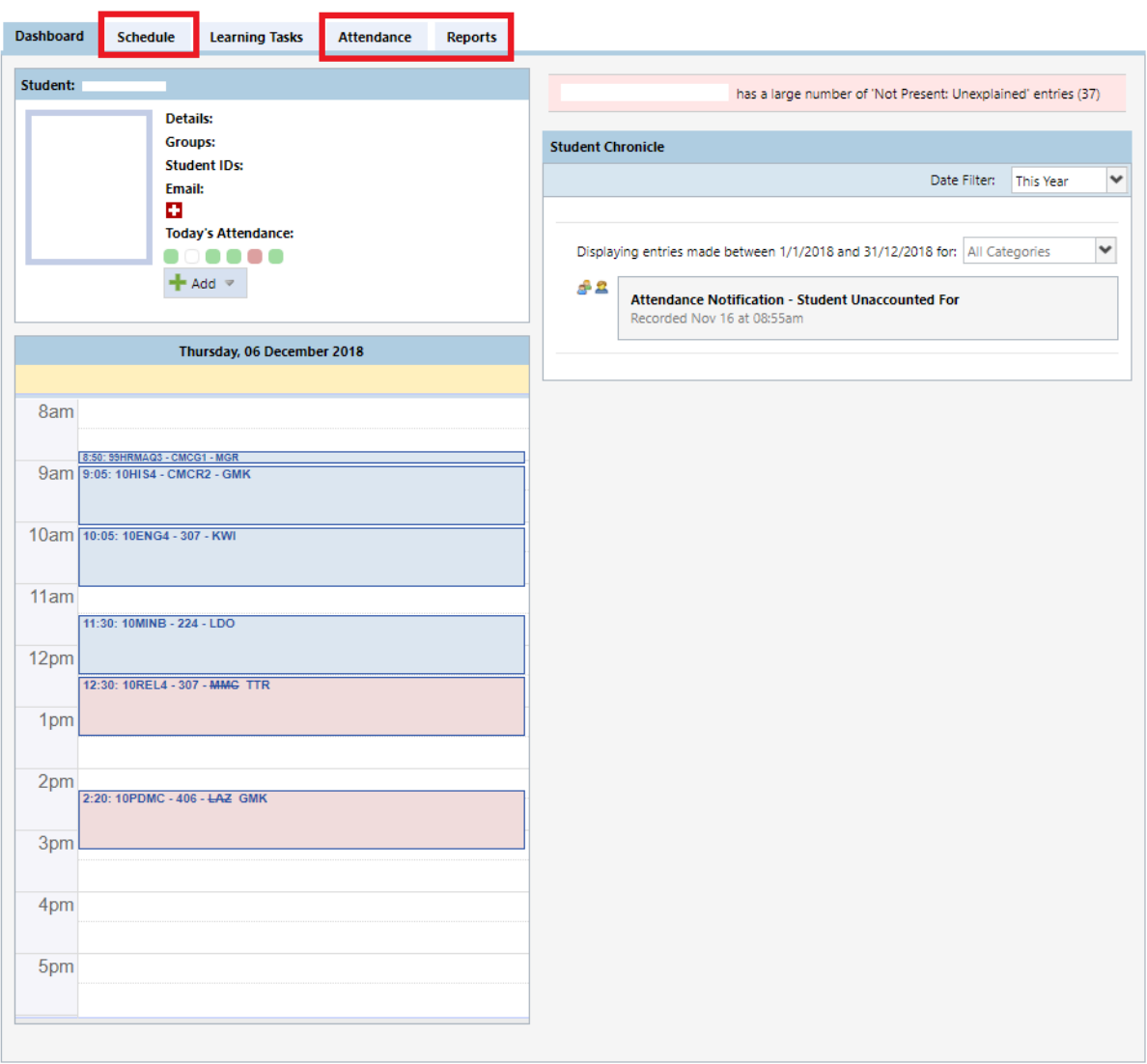

## <span id="page-7-0"></span>Attendance Notes

If your child(ren) have been, or you know they are going to be, absent or late you can put attendance notes directly into Compass. This can be accessed from the home page, or from the student profile.

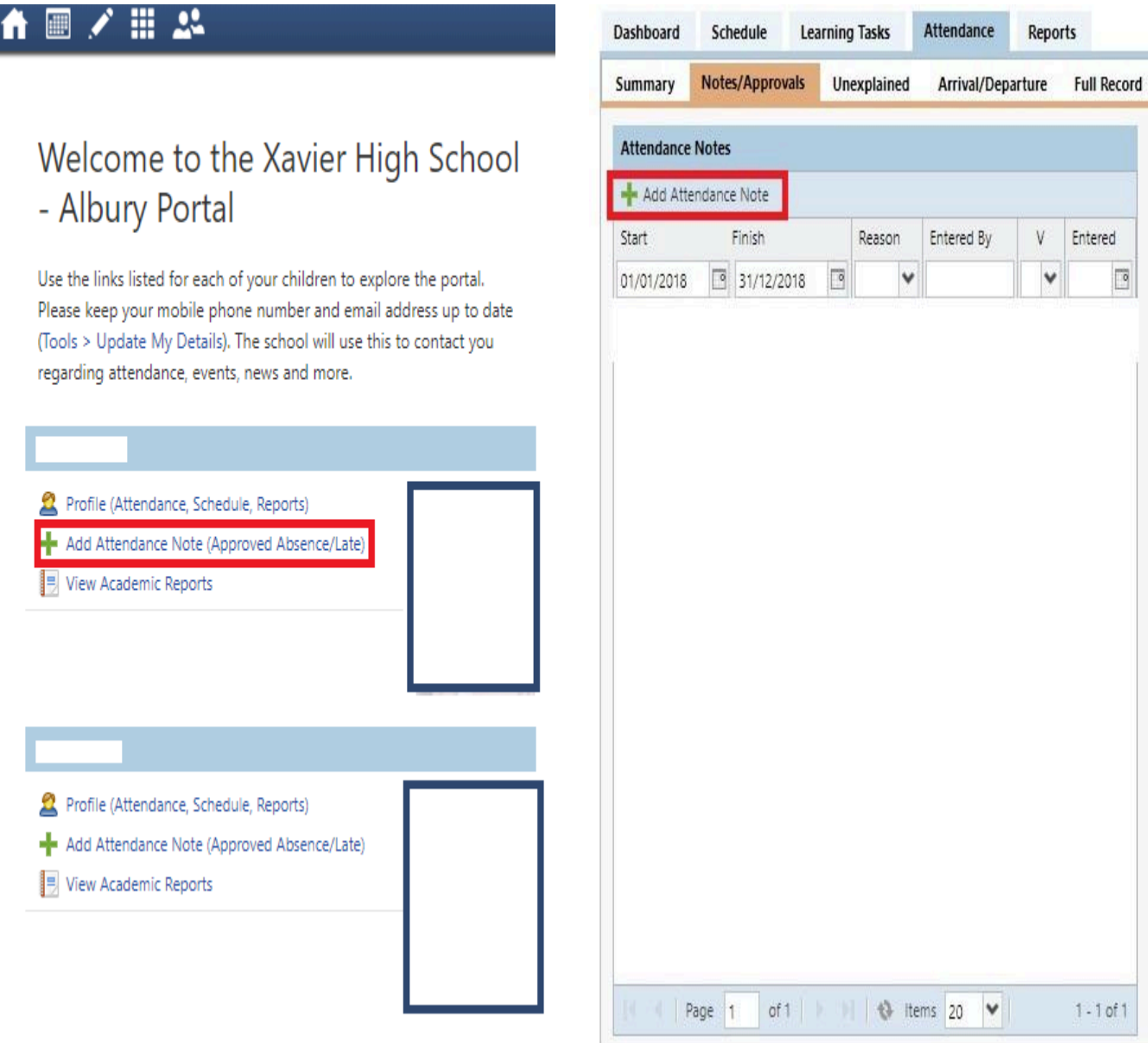

When entering the attendance note, you will need to select a reason for the absence, give concise details about the absence and choose the applicable date and time ranges. When selecting the time, you can also select periods throughout the day if they are only going to be absent for particular periods.

The attendance note will also show you any lessons that the absence will affect.

Be sure to click Save when you are done.

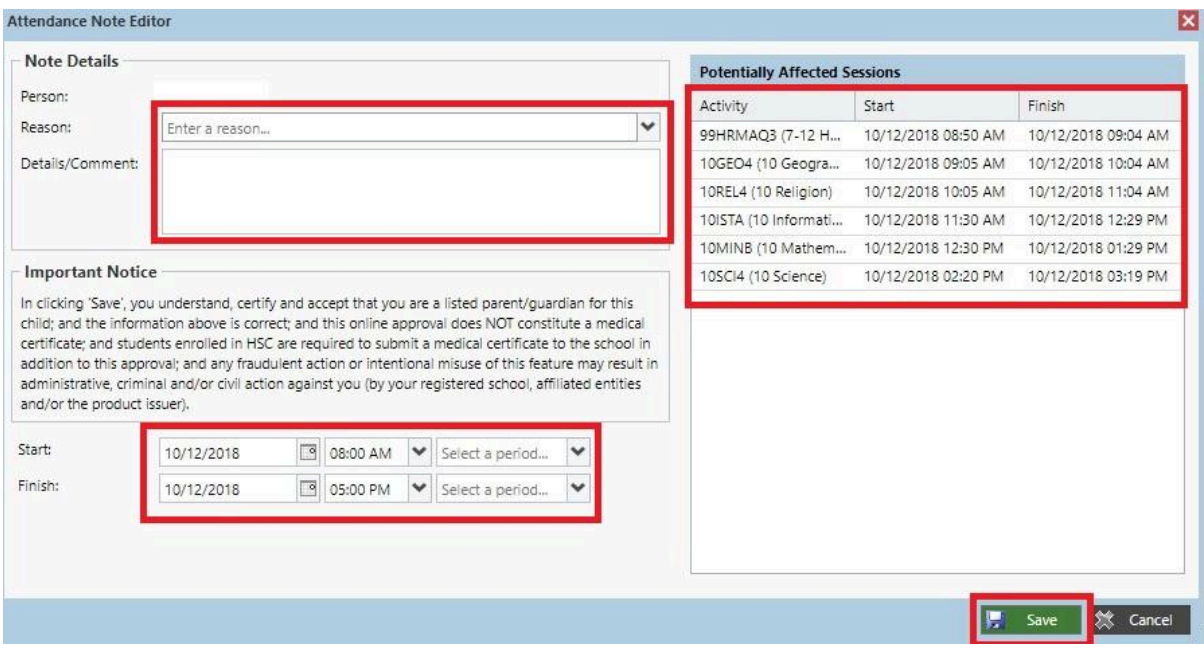

## <span id="page-9-0"></span>PTS Interviews (Conferences)

Our PTS Interviews are now booked through Compass. In order to make bookings to see your child(ren)'s teachers you can use either the web portal or the app.

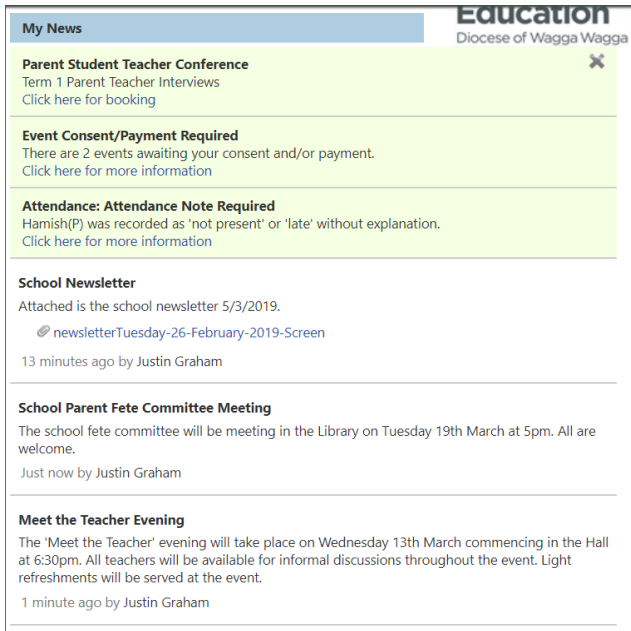

The web portal will give you an automatic notification in your news feed advising you to book your interviews and provide you with a link, however the app will not show this notification.

In the app you will need to tap on the 3 lines at the top left, and then choose Conferences.

You can also access the bookings use the Community tab at the top of the web portal.

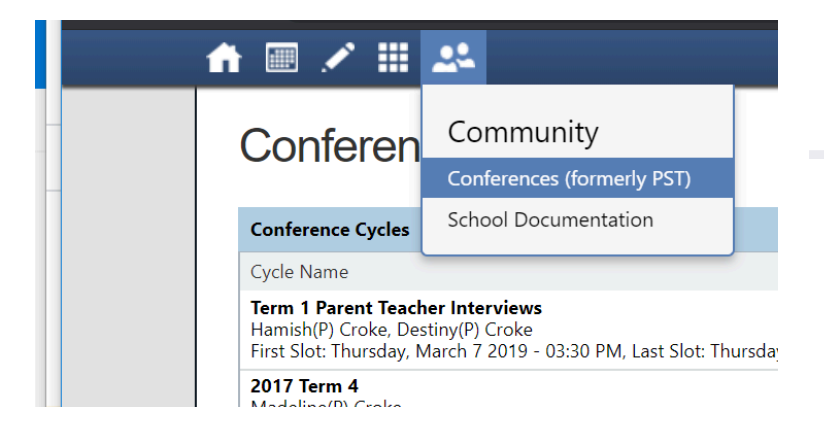

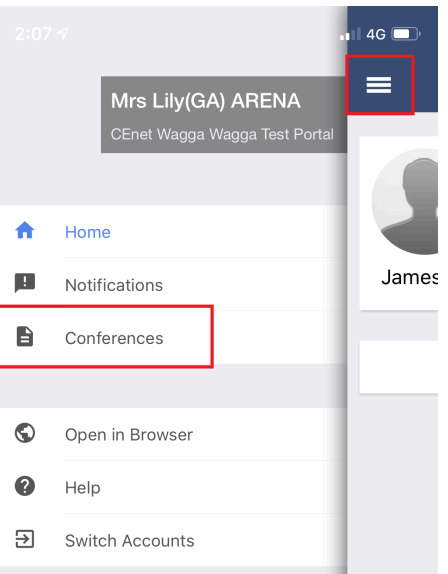

Your child(ren)'s teachers will then appear for your selected child. To switch between children, just tap/click on them. Below are screenshots from both the web portal and the app.

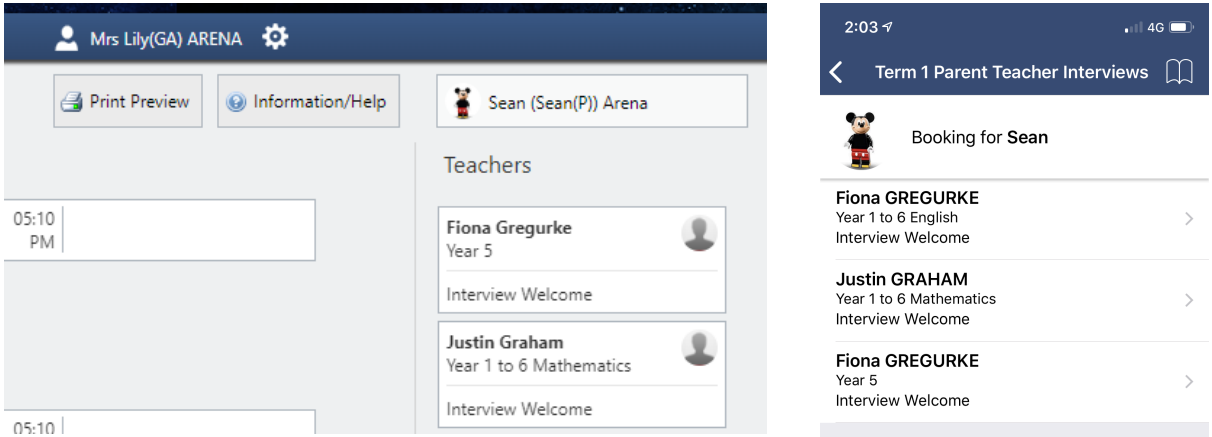

In order to make a booking, firstly tap on person you would like to make a booking with, all of the available time slots for that person will then be highlighted. Any time slots not available for this person will be greyed out in the web portal, or simply won't show if using the app.

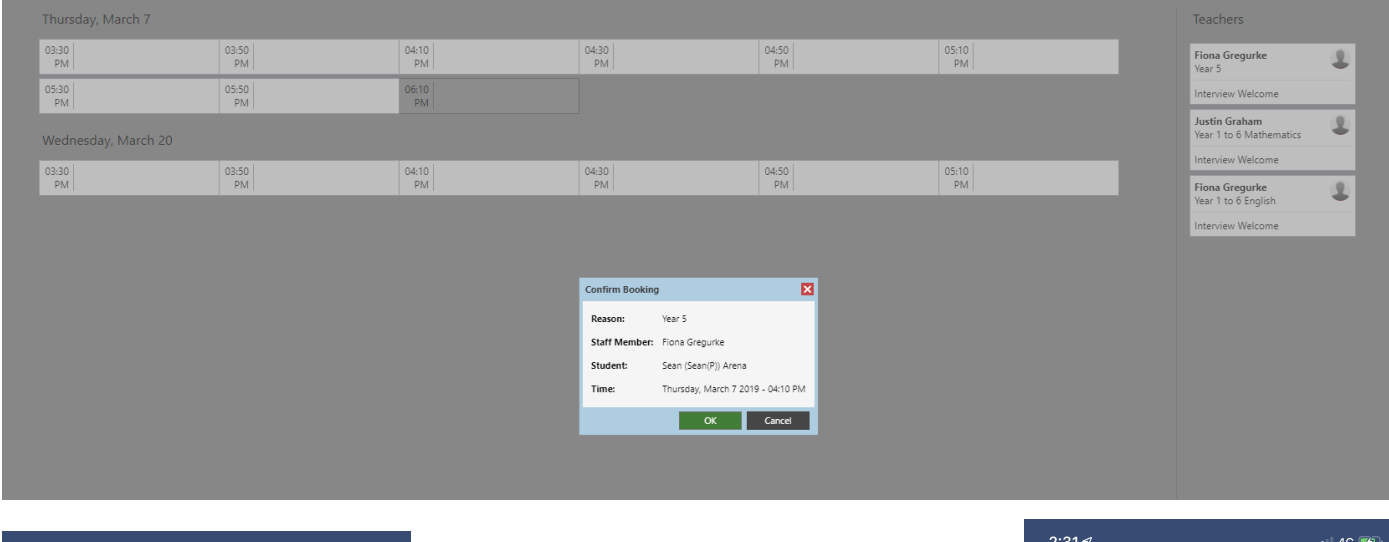

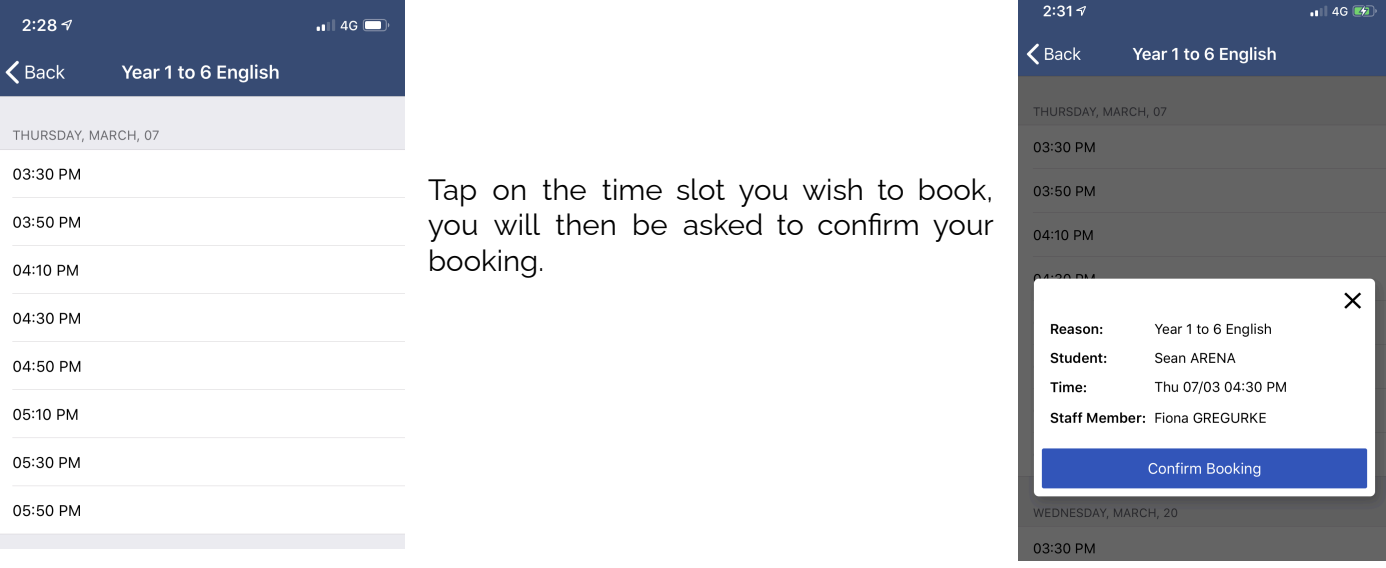

Once you have booked with one person, they will turn green, as will the time slot you booked with them.

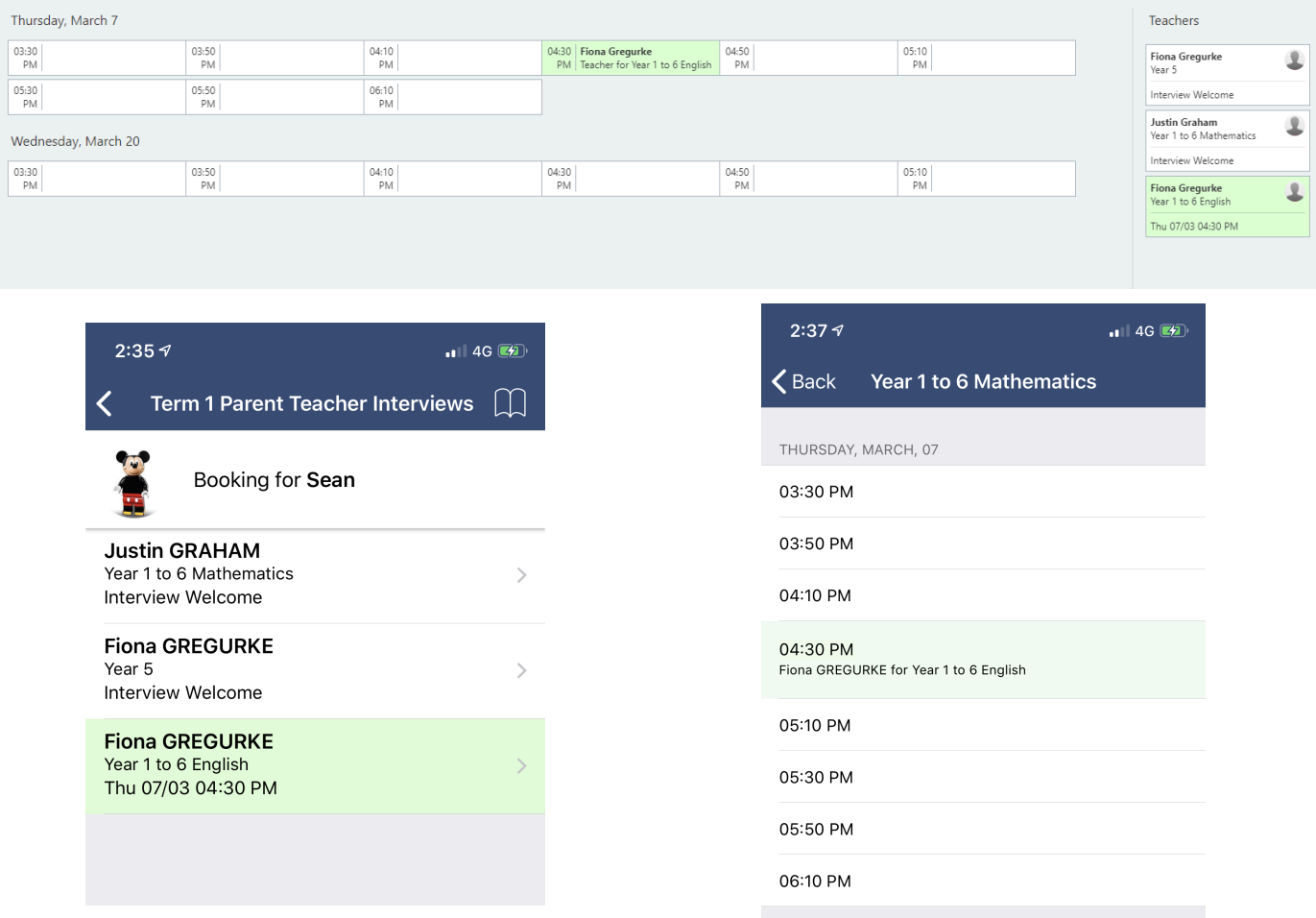

You can then continue to keep booking times to see other teachers, and use the green time slots to know what other times you have booked.

If a teacher is greyed out, this means all their available time slots have already been booked.

#### PTS Interview Locations

In order to see where the staff are located for your PTS interviews, you must use the web portal. Once logged into the web portal, head into the Conferences (where you booked them, shown above).

Once there, you can either click on the timeslot you have booked or the teachers on the right. If you would like to see a list of all your bookings on one page, with their times and locations, click Print Preview.

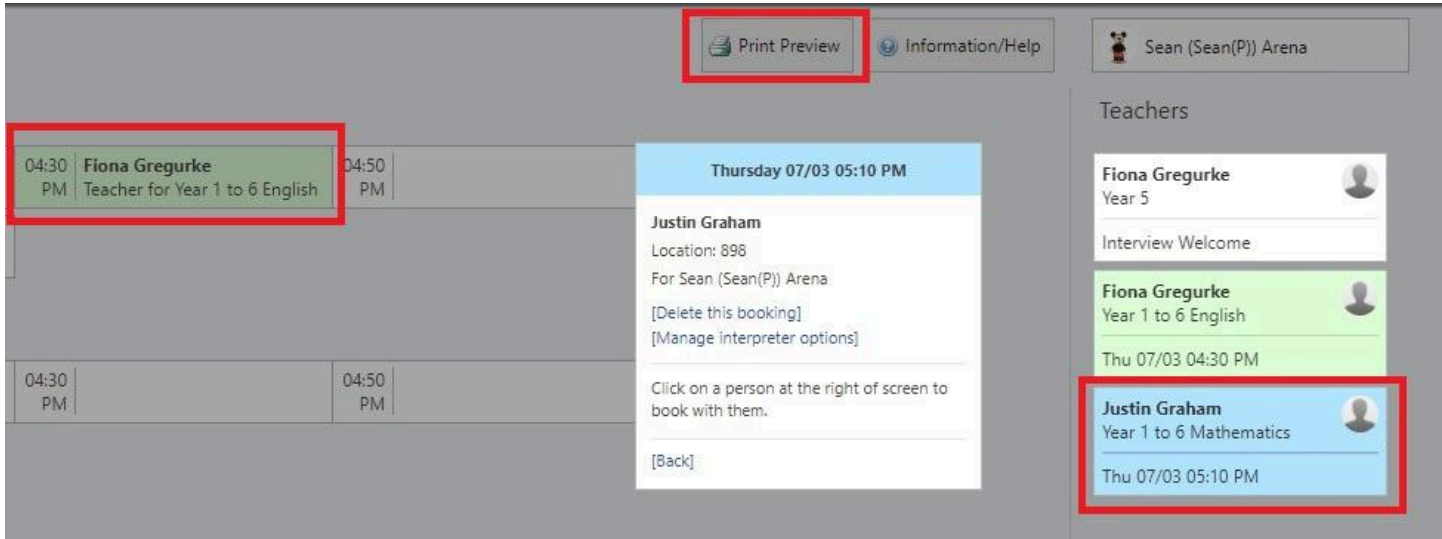

#### Bookings for Term 1 Parent Teacher Interviews

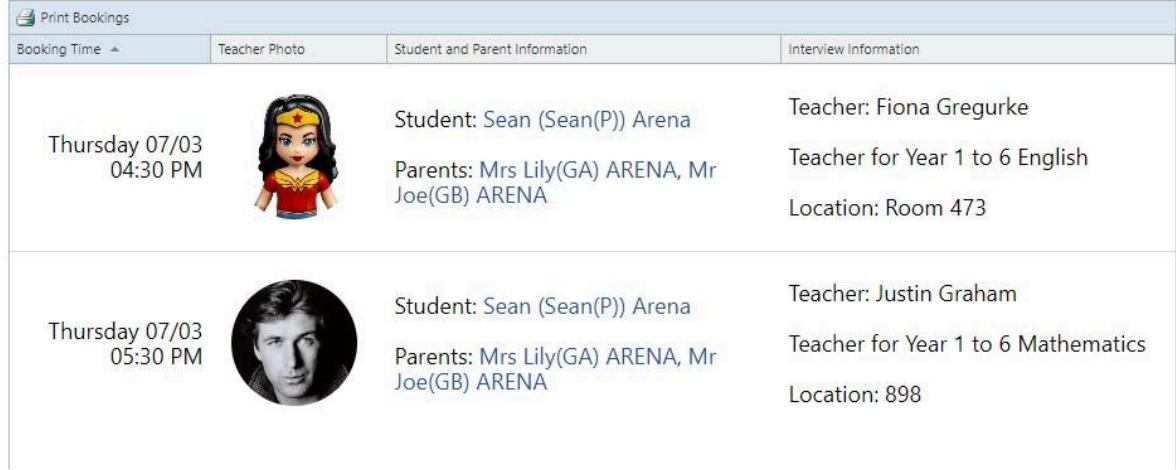

At this stage location CANNOT be viewed from the app, but can also be found on notice boards at the school, when attending for your interviews.

## <span id="page-13-0"></span>Viewing Reports

Student reports will now be available to access in Compass. You can access your child(ren)'s reports through both the web portal and the phone app. Over time previous reports will also be accessed in this way.

### Web Portal

#### Welcome to the CEnet Wagga Wagga Test Portal Portal Once you have logged into the web portal, you can click on View Use the links listed for each of your children to explore the portal. Academic Reports under the child Please keep your mobile phone number and email address up to date (Tools > Update My Details). The school will use this to contact you you wish to view the report of. You regarding attendance, events, news and more. can also access this from the Reports tab on their profile. Sean(P) Arena Profile (Attendance, Schedule, Reports) Send email to Sean(P)'s teachers Add Attendance Note (Approved Absence/Late) View Academic Reports **Book Parent Student Teacher Conference** Click on required report cycle to view your child's report.James(P) Arena Profile (Attendance, Schedule, Reports)

#### Student: Sean (Sean(P)) Arena - YR 5, Year 5

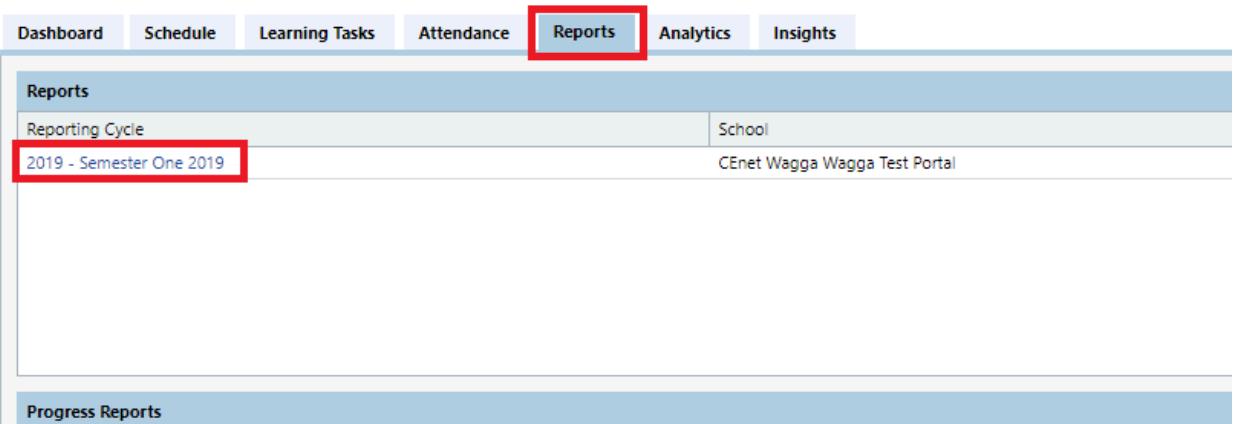

### Phone App

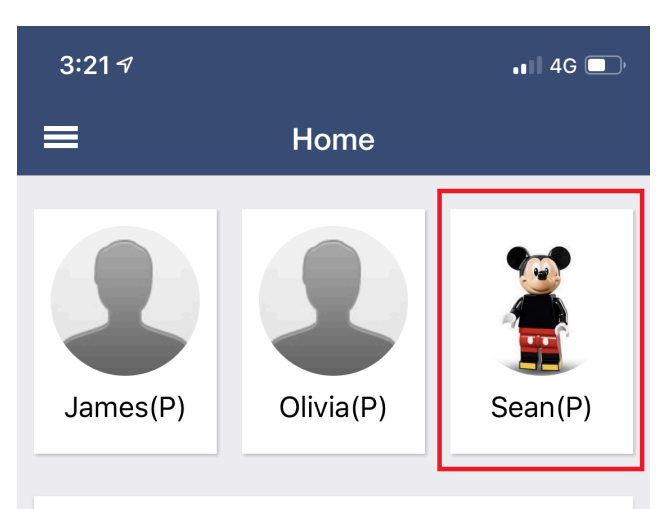

To view the report from your phone app, tap on the required child, then tap reports.

Once you have tapped reports, like the web portal, choose the required reporting cycle to view your child's report.

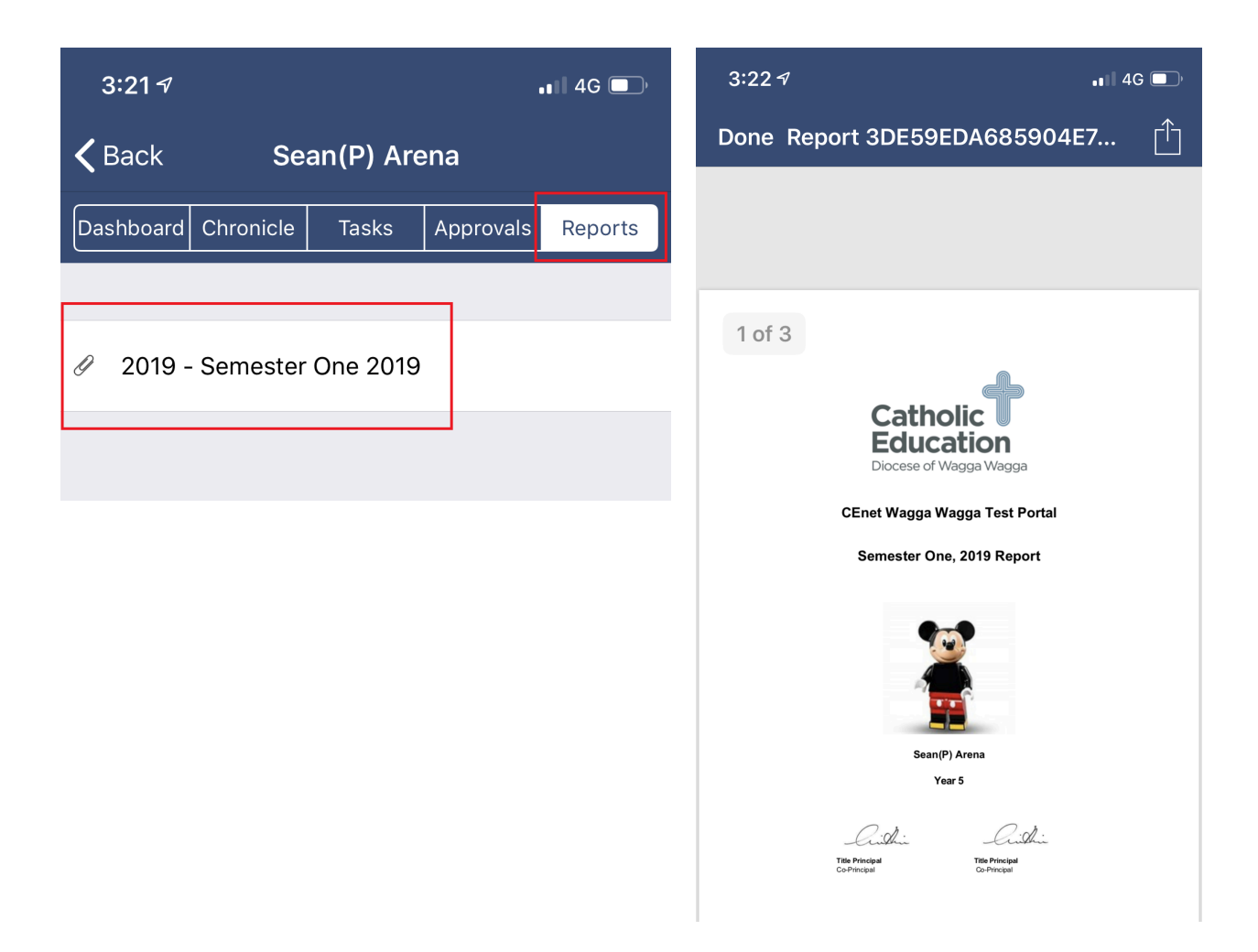

## <span id="page-15-0"></span>Interim Reports and Summative Assessment Task Feedback

Student Interim Report feedback is now done via Compass Learning Tasks. Course SAT results and feedback is also provided in this space.

#### Web Portal

To access via the website select your child then choose the Learning Tasks tab and then the Work Related Abilities task. There will be one for each of the courses your child is enrolled in. Tasks will show across multiple pages. Use the navigation bar at the bottom of the page to browse across multiple pages. Additionally the Categories filter can be used. Work Related abilities are General, SATs are Assessment.

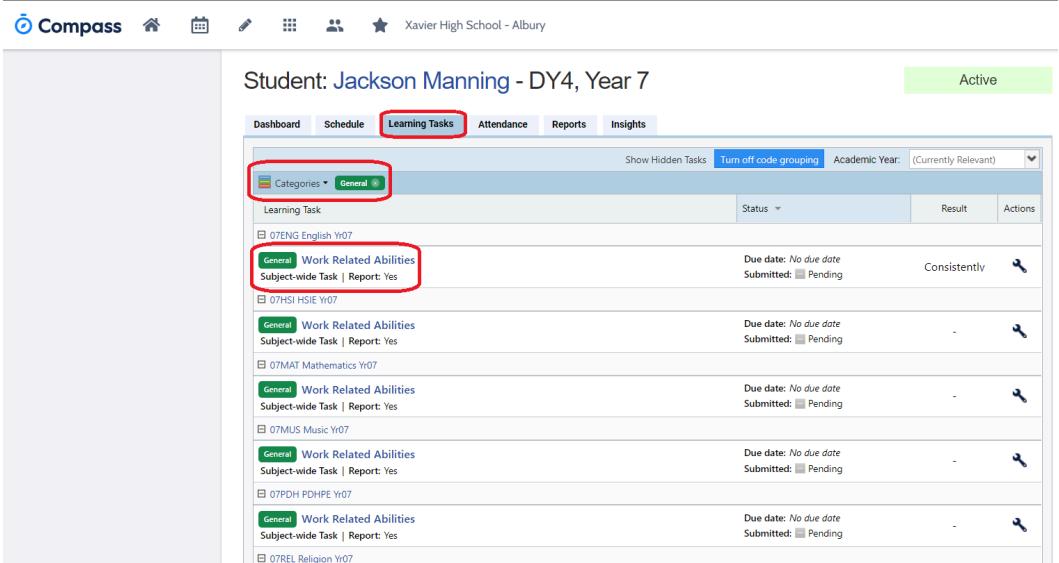

Click on the Work Related Abilities Task and then Click the Feedback tab to see details on each ability.

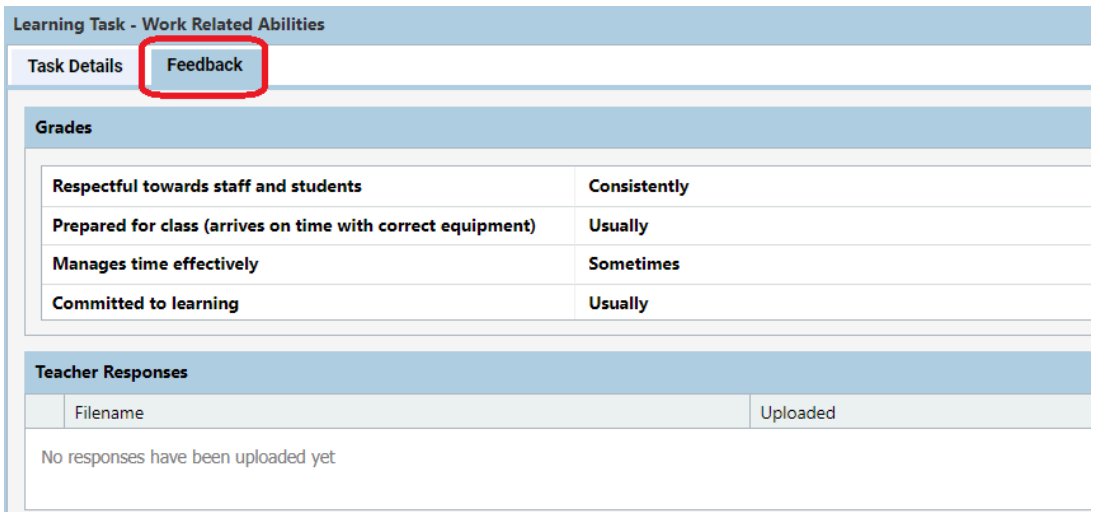

### Phone App

16:37 MM小· **多器暨。此體。100%■** 

#### < Jackson Manning

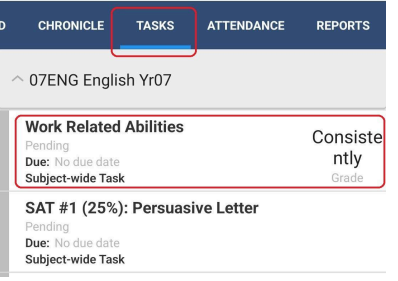

On the Phone App - Choose your Child then select Tasks. For Interim Report feedback choose the Work Related Abilities Task.

16:43 MM ·

**※ You) 图 .ill LYen .ill 100%■** 

#### $\overline{\phantom{0}}$ **Work Related Abilities**

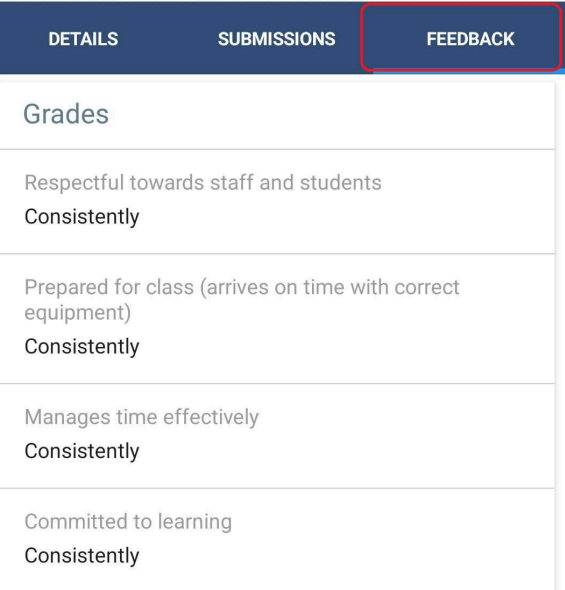

Across the top choose "Feedback" to read the specified feedback.

Please note the process is the same for SAT tasks just choose the relevant SAT task instead of the Work Related Abilities. SAT results are released throughout the duration of the course These results are released as the tasks are undertaken and marked.

## <span id="page-17-0"></span>Compass App

While the app is not essential, it offers the convenience of having simplified portal information at your fingertips.

<span id="page-17-1"></span>Where Can I Get It?

For **Apple Devices**, click on the image below, or this link

<https://itunes.apple.com/au/app/compass-school-manager/id778415974?mt=8>

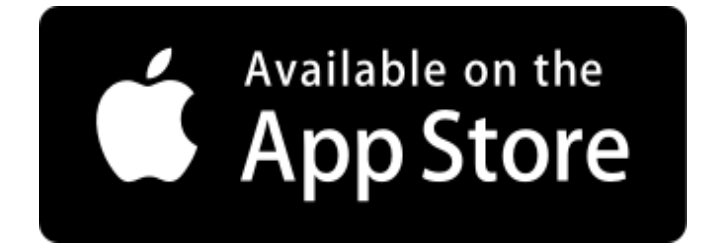

Similarly, for **[Android](https://play.google.com/store/apps/details?id=com.jdlf.compass&hl=en_AU) Devices** click the image or this link

[https://play.google.com/store/apps/details?id=com.jdlf.compass&hl=en\\_AU](https://play.google.com/store/apps/details?id=com.jdlf.compass&hl=en_AU)

![](_page_17_Picture_9.jpeg)

In both the App Store and Google Play store you can also search for Compass School Manager. It looks like the below image.

![](_page_17_Picture_11.jpeg)

### <span id="page-18-0"></span>How to Log In

When opening the Compass app for the first time you will need to add Xavier High School to your app. In order to do this, it is easiest to search for Albury and then choose Xavier High School - Albury from the list, as shown below. Once you have selected Xavier, like the website, you use the username and password that was provided to you. If you can't remember your password, or have lost your username - see the [Forgot](#page-2-0) Login [Details](#page-2-0) section of this guide.

![](_page_18_Picture_199.jpeg)

#### <span id="page-19-0"></span>What Does It Look Like?

The app homepage shows each of your children as well as the newsfeed. Clicking on one of children allows you to view their profile and add attendance notes as well as view their reports and timetable.

![](_page_19_Picture_3.jpeg)